# 経理上手くんα ProⅡ(社会福祉法人編)バージョンアップ情報 Vers-20.013

2020 年 11 月 12 日 日本ICS株式会社

#### ●社会福祉法人 d b VERSION:10.101

当プログラムは、マイクロソフト社のサポート対応終了に伴い、Windows XP・Vista・7 搭載機へのインストールは 不可となっています。

◆ ATLAS シリーズのバージョンアップに伴う対応を行いました。

## ※詳細は、次ページからの**"社会福祉法⼈db(VERSION:10.101)の変更点"**を参照してください。

## ●注意

●他の I C S システムとマスターのやり取りを行われる場合は、他の I C S システム側も当改正対応プログラ ムのインストールを⾏い、バージョンを統⼀してください。

# 社会福祉法人d b (VERSION:10.101) の変更点

# I. 導入·更新

# 1)データ抽出

・ATLAS シリーズのバージョンアップに伴う対応を行いました。

# Ⅱ.登録・入力

#### 1) 仕訳入力

・ATLAS シリーズのバージョンアップに伴う対応を⾏いました。

Ⅲ.通信・移動

## 1)会計事務所へマスター&データ送信・移動

#### 2) マスター&データ抽出

・ATLAS シリーズのバージョンアップに伴う対応を⾏いました。

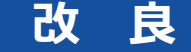

# I. 登録·入力

#### 1)仕訳入力

①金額欄にて電卓(+キー)を呼び出して、左矢印・右矢印キーで消費税を計算するときに、日付に関 わらず 8%で計算されていたのを、最初に⽮印キーを押したときは込 10 又は抜 10 を表示して計算 するようにしました。

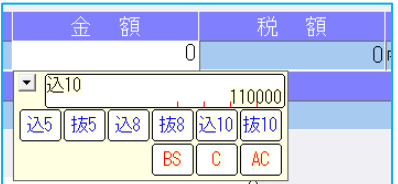

左矢印キー(←)を押すと、込 10>税>込 8>税>込 10 の順で切り替わります。 右矢印キー (→) を押すと、抜 10>税>抜 8>税>抜 10 の順で切り替わります。

#### 2)残高問い合わせ

①試算表の「F7 合計・明細]出力詳細タブの「△表示」の設定に従って、出力時に減価償却累計額な どの⾦額に△を表示するように改良しました。 ※出力時以外は従来通りの表示となっています。

# Ⅱ.通信・移動

#### 1)会計事務所へマスター&データ送信・移動

①デスクトップなどに保存できるように、移動方法に「ディスクへ保存」の選択肢を追加しました。 初期値の保存先は¥ICSWin¥Work です。参照で保存先を変更できます。

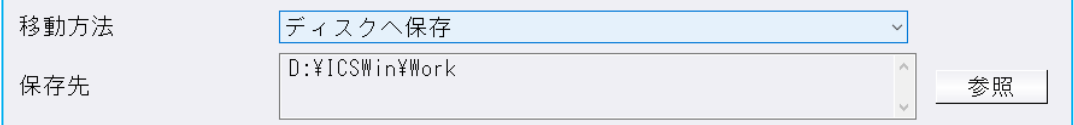

※従来からの「メディアへ転送」も選択できます。(USB メモリ専用)

# 修 正

# I. 導入·更新

1)翌期更新

#### 2) 前年度からの更新

①月別予算を登録しているマスターを更新した場合、「資⾦科目・予算・予備費関係登録」の月別予算 入力ダイアログにおける前期予算の各月金額に、前年マスターで登録した当期予算の各月の補正予算 額が含まれていなかったのを修正しました。 ※年間予算で登録している場合や、流用額については問題ありません。

# **Ⅰ. 登録・入力**

## 1) 仕訳入力

- ①[F3 表示設定]で「2 ⾏で表示」を選択した状態で、「検索」タブの[F4 一括修正]を選択して、 修正開始を行うと、修正仕訳の確認画面で項目名の文字が重なって表示されていたのを修正しまし た。
- 2 [F3 表示設定] の項目の ON/OFF によって、入力画面の項目が崩れていたのを修正しました。

③令和 1 年 9 月以前開始、令和 1 年 10 月以降終了事業年度のマスターで仕訳検索を⾏い、検索一覧画 面で消費税をクリックして並び替えを行うと、「外税」「非課税」「不課税」にしている仕訳が 9 月 までで一旦ソートされ、10 月以降で再ソートして並び替えが⾏われていたのを修正しました。 ※「什入区分」「業種区分」が入力されている什訳は、税区分を優先して並び替えを行っています。

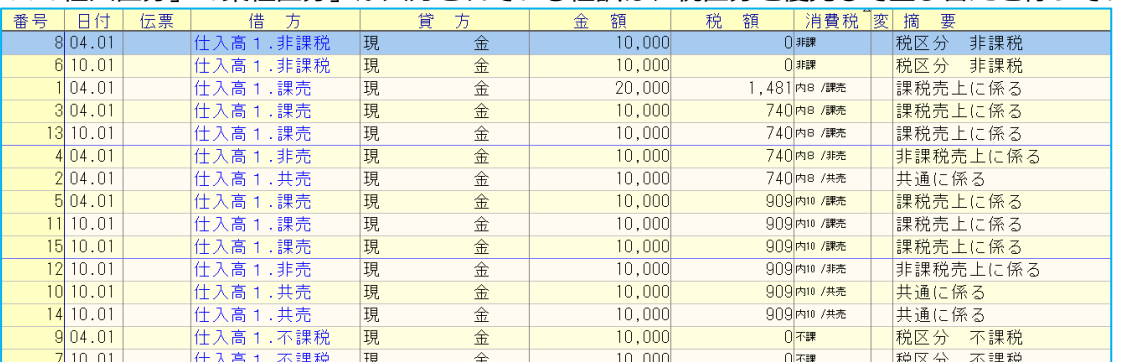

※上記画像は経理上手くんaシリーズの画面を使用しています。

# 2)元帳検索

①伝票修正ダイアログの開閉を繰り返すことで、通信リンクエラーが発生していたのを修正しました。

# 3)残高問い合わせ

①比較残高タブで、前期に金額の発生はあるが、前期・当期どちらも残高が 0 円となっている場合、該 当科目枝番を表示しないように修正しました。

#### 4)資⾦科目・予算・予備費関係登録

- ①月別予算を登録しているマスターで「前期末支払資金残高(当期予算)」が正しく集計されない下記ケ ースがあったのを修正しました。
	- ⑴一度も予算の登録を⾏っていない科目に対し、部門別に予算を登録し「全体予算へ転送」を⾏う と、予算⾦額の内部的な貸借サインが変わり不正な集計となっていました。
		- ・対応プログラム以降は、「全体予算へ転送」を⾏うと貸借サインが正常な状態になります。
		- ・既に現象が起きているマスターは、対応プログラムで起動した時点で貸借サインの再設定が⾏わ れますが、過年度マスターがある場合はマスターごとに起動してください。
	- (2)予算・予備費登録タブの [F9 予備費] 内にある「前期末支払資金残高(当期予算)」は「前期末支 払資金残高(前期予算)」と「前期予算合計」を足した金額となりますが、前期予算額を変更した場 合、予備費ダイアログを開かないかぎり、変更分が加味されませんでした。 この状態では翌期へも変更分を含まずに繰り越されていました。
		- ・対応プログラム以降は、前期予算の変更後に予備費ダイアログを経由しなくても「前期末支払資 金残高(当期予算)」の集計が自動的にかかるようになります。
		- ・既に現象が起きているマスターを対応プログラムで起動するのみでは再集計は行われません。予 備費ダイアログを開き変更ボタンを押すことにより再集計が⾏われます。 過年度マスターがある場合はマスターごとに当該操作を⾏ってください。前期マスターで予備費 ダイアログを開き前年度からの更新を⾏ったあと、当期マスターで再度予備費ダイアログを開く と、当期と前期で整合する⾦額となります。
		- ※年間予算で登録している場合や「前期末支払資金残高(当期予算)」を実額入力している場合は問 題ありません。

# Ⅱ. 出力

#### 1)試算表

 ①平成 31 年 4 月 1 ⽇〜令和 2 年 3 月 31 ⽇の決算期間において、決算書形式の資⾦収⽀計算書を各月 で出⼒した場合、補正予算額や予算流用額が正常に集計されていなかったのを修正しました。 ※指定月合算での出力や上記以外の決算期間での出力については問題ありません。

#### 2)消費税額試算表・集計表・課税売上割合

①簡易課税のマスターで、簿価より対価が小さい資産譲渡の什訳を入力していた場合、「F6 詳細設 定]の「課税取引期間計より消費税額を算出する(総額)」にチェックを付けて兼営事業別取引額を 出力すると、資産譲渡の合計金額が正しく集計されていなかったのを修正しました。

#### Ⅲ.通信・移動

#### 1)マスター&データ抽出

①当年が財務、過年度が減価償却のみのマスターに過年度の財務を⼊れようとすると、"抽出先が減価 償却 db 単独マスターの為、入れ替えを行うことができません"というメッセージを表示していなかっ たのを修正しました。

以上